If you have a large list of items to order, you will love how quickly you can enter the items by product number!

To begin, click **ENTER ITEMS**.

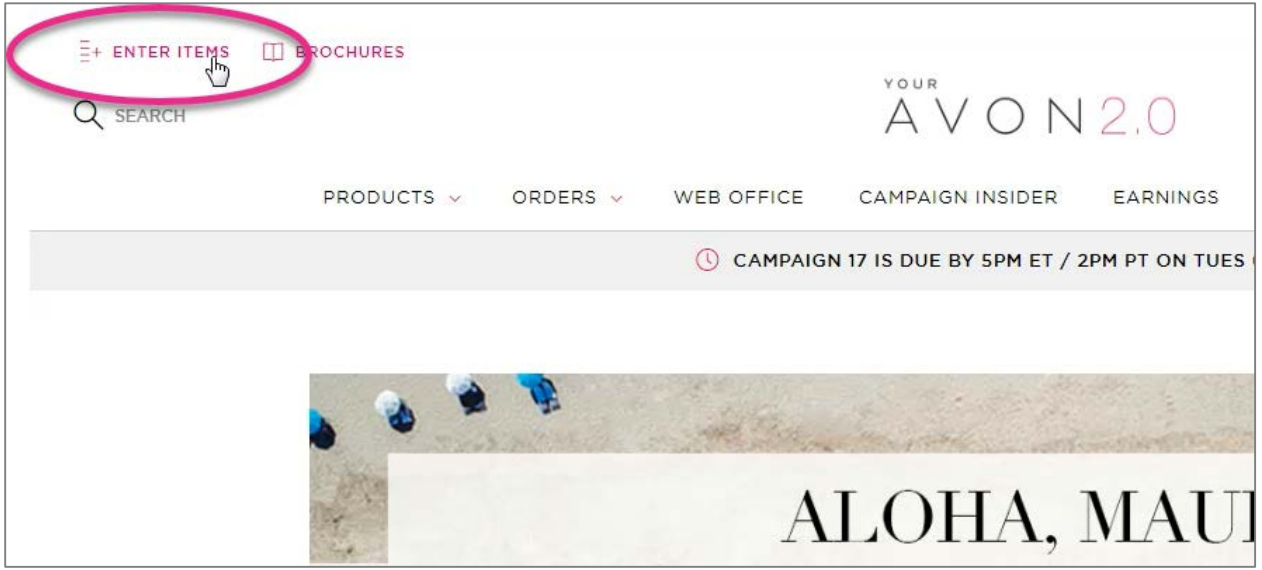

After selecting your Customer, your cursor is automatically positioned in the Product Number field, so you can just start typing the number of your first product! The quantity always defaults to 1…and the price always defaults to the CURRENT campaign. And notice the inventory status that displays directly under the product number field.

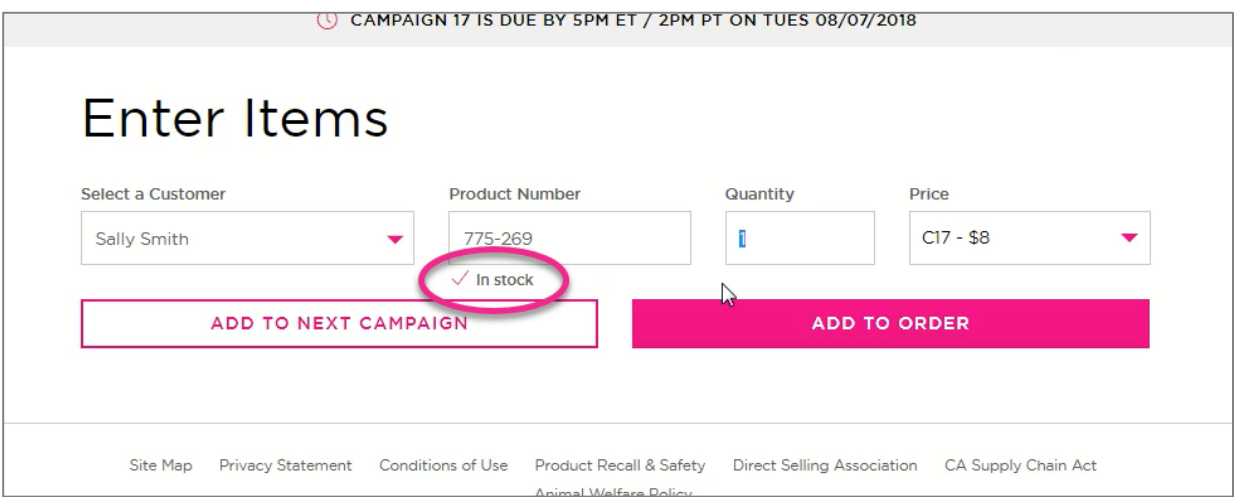

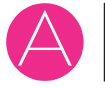

You can adjust the quantity if necessary – your cursor is already positioned in the quantity field…just type the number you need. You can view pricing in the other available campaigns when you click the Price dropdown arrow.

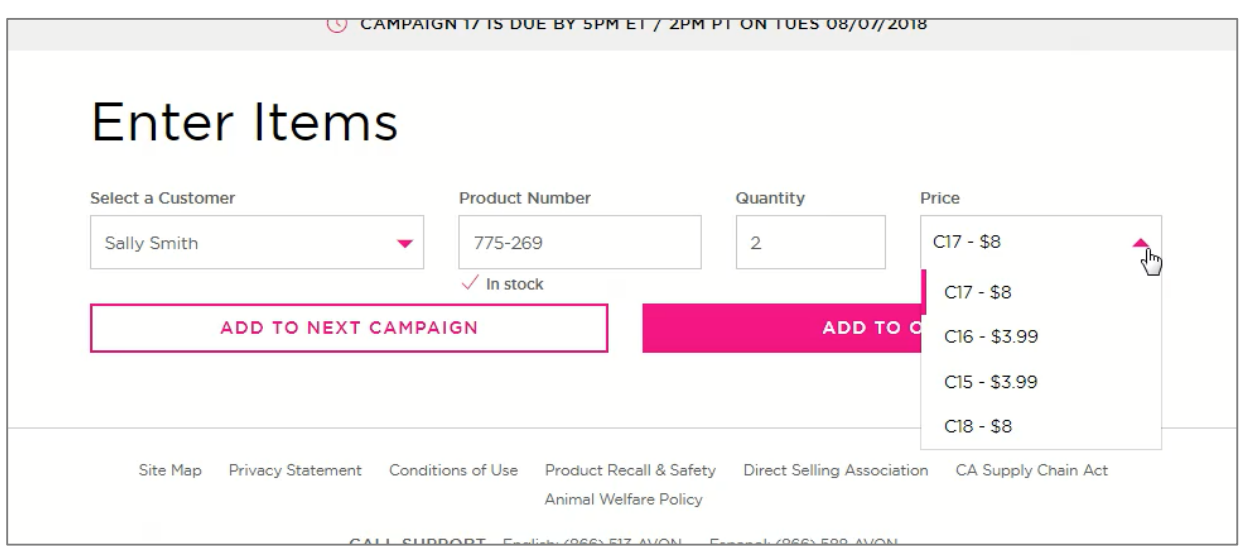

After adding to the order, the system *confirms* the entry – notice how it displays the name of the product added. Also, notice the number of units under the Customer's name. Click the arrow next to the Customer's name to see the products in the order.

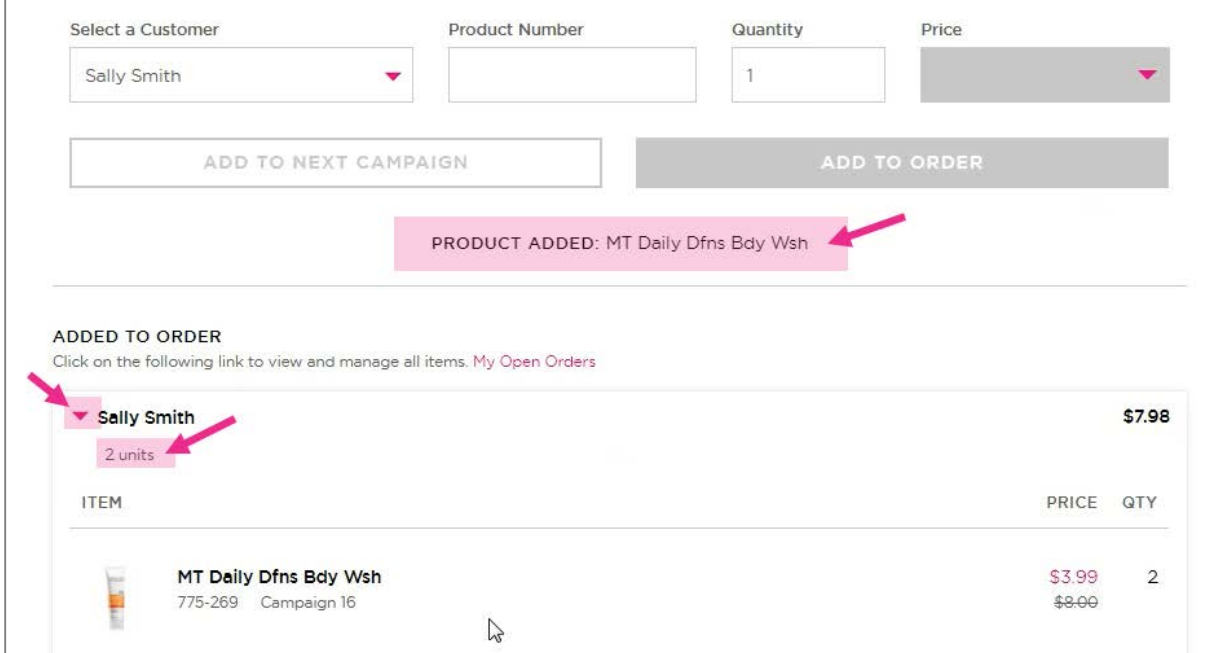

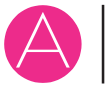

#### **Time Saving Tip**

If you want to add products to the *same* Customer, you don't need to click the Customer menu because the Customer stays selected. When the item is in stock, the price in the current campaign is the best price, and you only need a quantity of 1, simply press the ENTER (or RETURN key) on your keyboard.

One unit at the current campaign's price is added to the order. This is so much faster than moving your mouse to the ADD TO ORDER button and clicking.

# **Special Offers**

If a product has SPECIAL OFFERS, a link for Special Offers displays under the price.

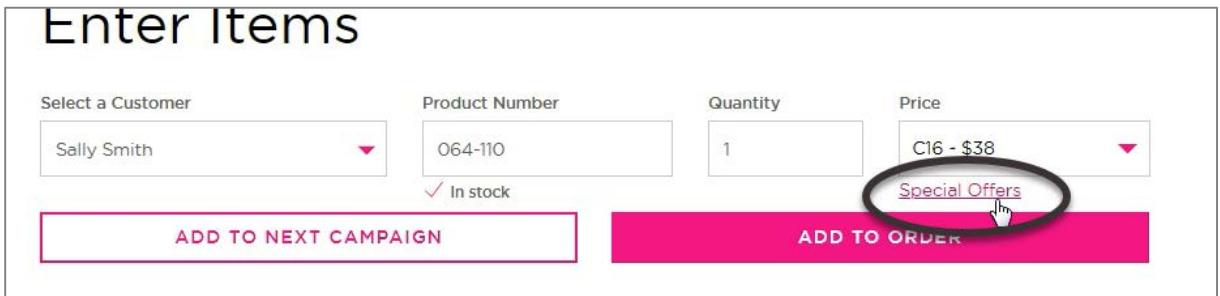

When you click the link, you'll see details about the offer. For example, buy 2 for \$42. Be sure to notice that the message also says that OFFERS ARE FULFILLED AT CHECKOUT.

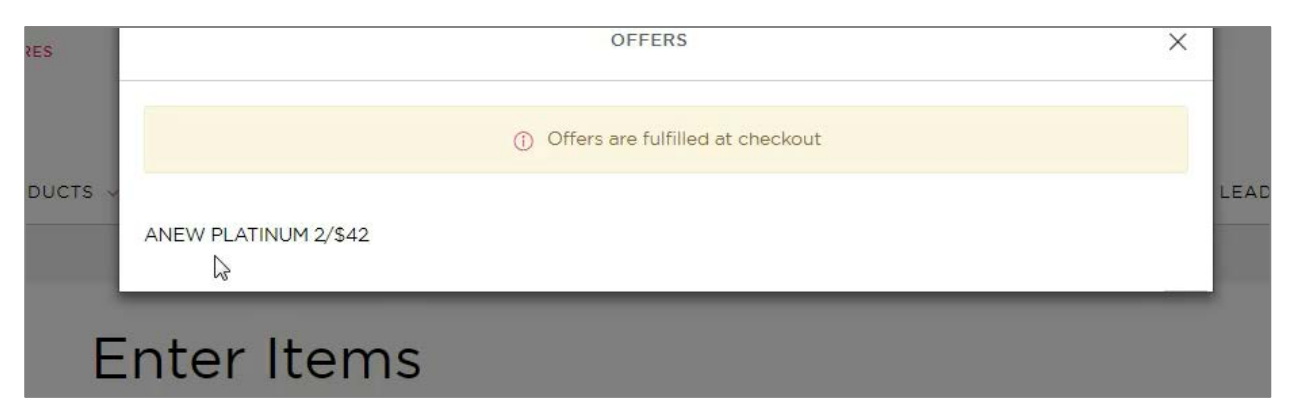

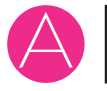

In our example, notice that the Customer's item list is showing \$38 each, not the special offer of 2 for \$42. Remember, special offers pricing is fulfilled at checkout, not here.

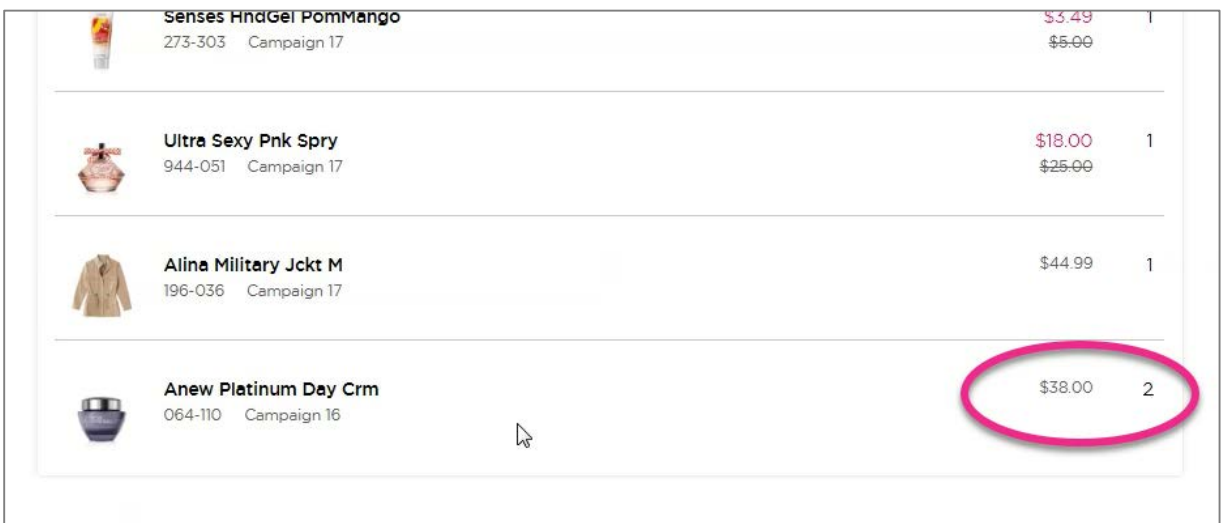

## **Out of Stock Products**

When a product is unavailable, you'll see a message informing you if it will be available soon OR if it is permanently out of stock. If it is available soon, you can choose to be notified when it is back in stock.

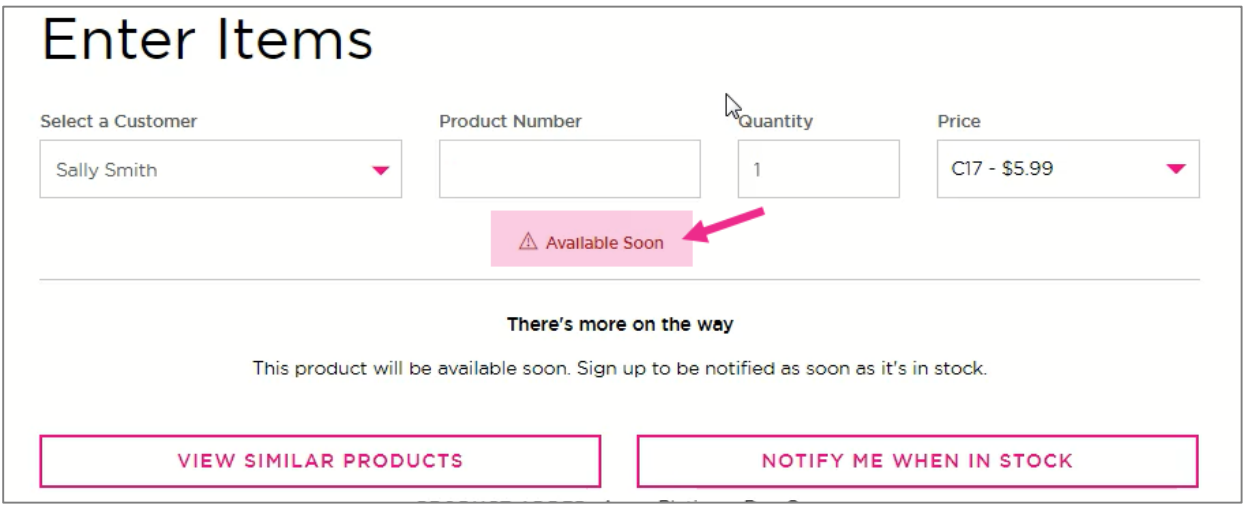

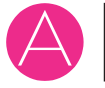

## **My Open Orders**

There's a link to the My Open Orders page.

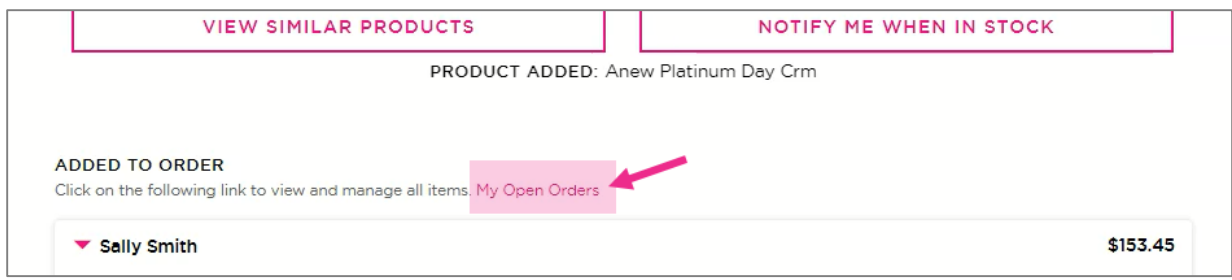

## **Special Offers Pricing**

Notice that the price here is not the special offer price. Remember, it will only be shown at CHECKOUT.

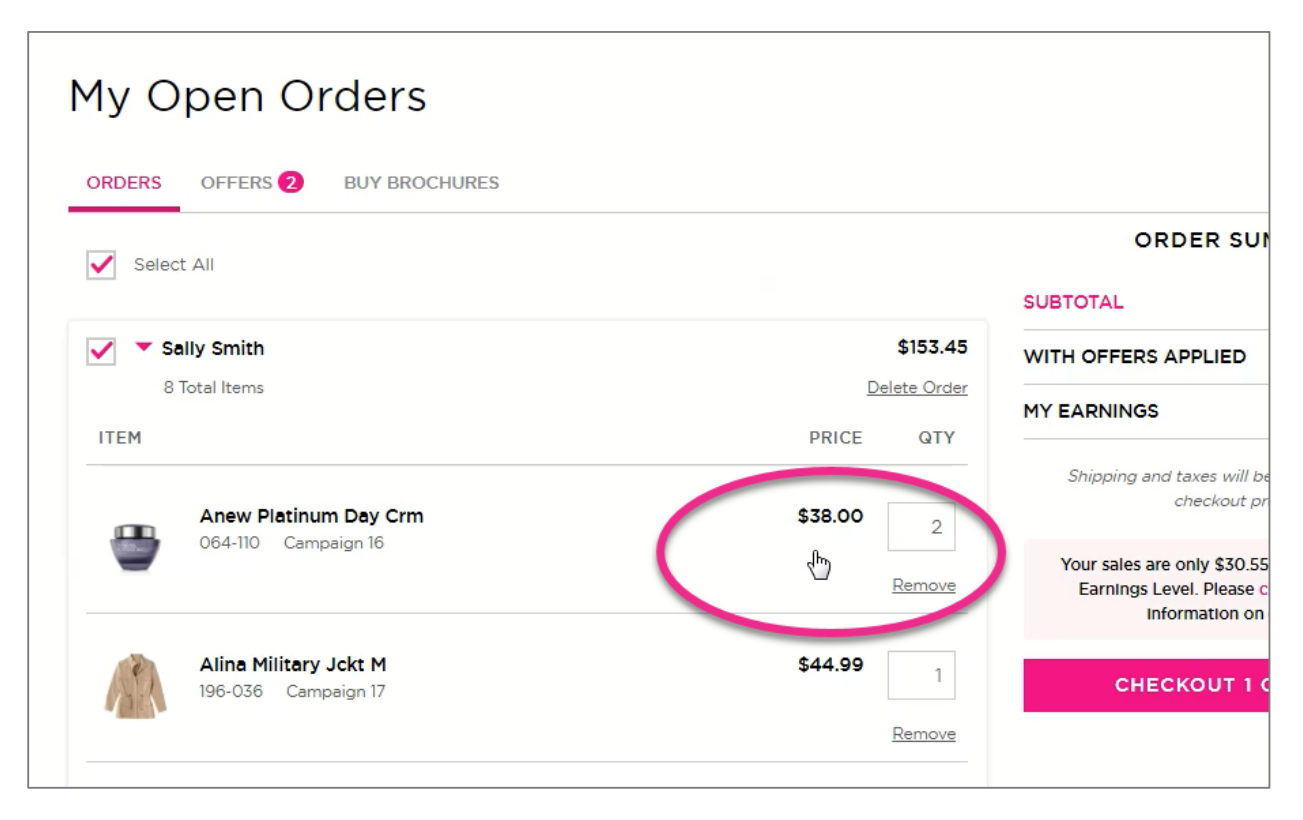

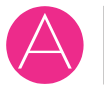

At the Checkout page, we see the special price of 2 for \$42.

## Checkout

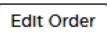

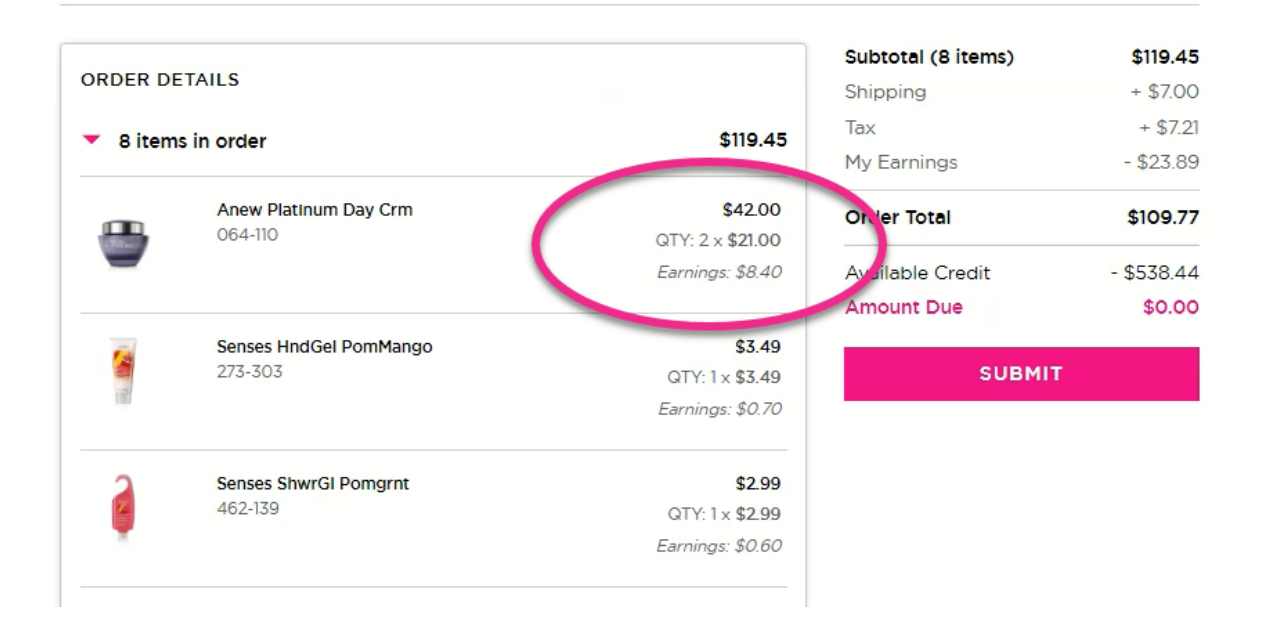

## **2.0 Training Activities Available in AVON U**

Be sure to complete your 2.0 training. The following activities are available to you once you have earned your Orientation badge.

#### **Introducing YourAvon 2.0!**

Everyone loves a makeover, and we're so excited to show you YourAvon's new look! This activity will take approximately 10 minutes. Watch the video to take a tour of YourAvon 2.0 and discover the fantastic new features!

#### **Enter Items by Product Number in YourAvon 2.0**

If you have a large list of items to order, you will love how quickly you can enter the items by product number! This activity will take approximately 5 minutes. Watch the video and learn all the tips!

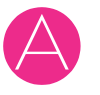